## Tence our **Quick Reference Guide: Hire an Employee**

Once you've created a position in Workday, you can hire an employee into that position. This Quick Reference Guide is an overview of the Hire process; for a more in-depth view of the process, see the HR User Guide.

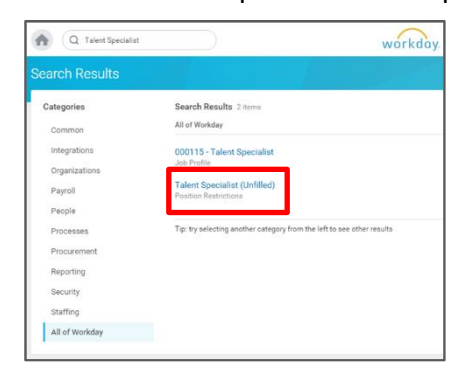

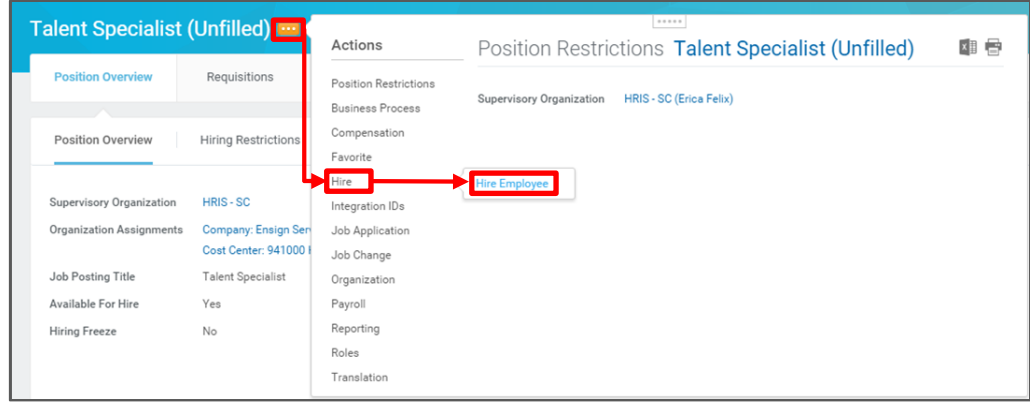

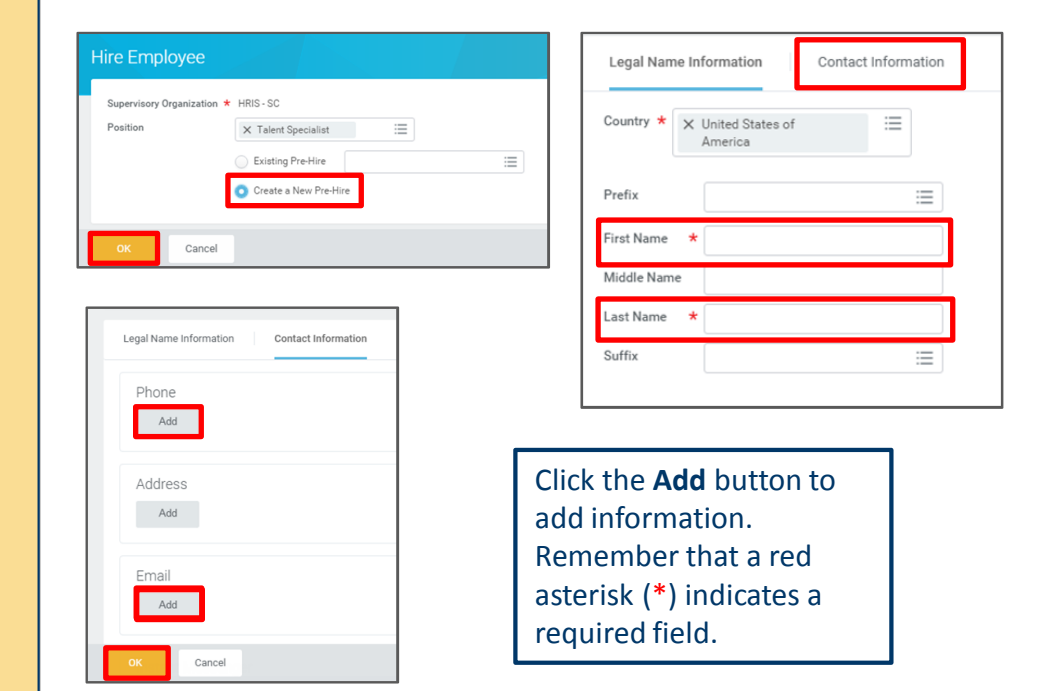

Use the Search Box to find the position you've created, or an open position, then click the link.

**1**

**2**

Click the **Related Actions** icon next to the position name, hover over **Hire**, and click **Hire Employee.**

**3**

**Pre-Hire**, then click **OK**. Enter at least the **First Name** and **Last Name** on the **Legal Name Information** tab, then click the **Contact Information** tab. You must enter at least one phone number or email address for the new hire.

Click **Create a New** 

Click **OK**.

## Sichel Sur **Quick Reference Guide: Hire an Employee (continued)**

Click the **Calendar** icon to select the **Hire Date**, then click the **Prompt** icon to select a hire **Reason**. Confirm the information in the Job Details section, then click **Submit** when all information is correct. **4**

> On the confirmation screen, the next step in the hire process will appear. Click **Open** to start the **Propose Compensation** step, or click **Done** to save the rest of the hire process for later (you will be able to access any open tasks in your Inbox).

**5**

Continue through the Hire process, entering data where required by a red asterisk (\*). Your final task will be to approve the employee-entered Government ID. When you click **Approve** on the **Edit ID** step, the Hire process is complete.

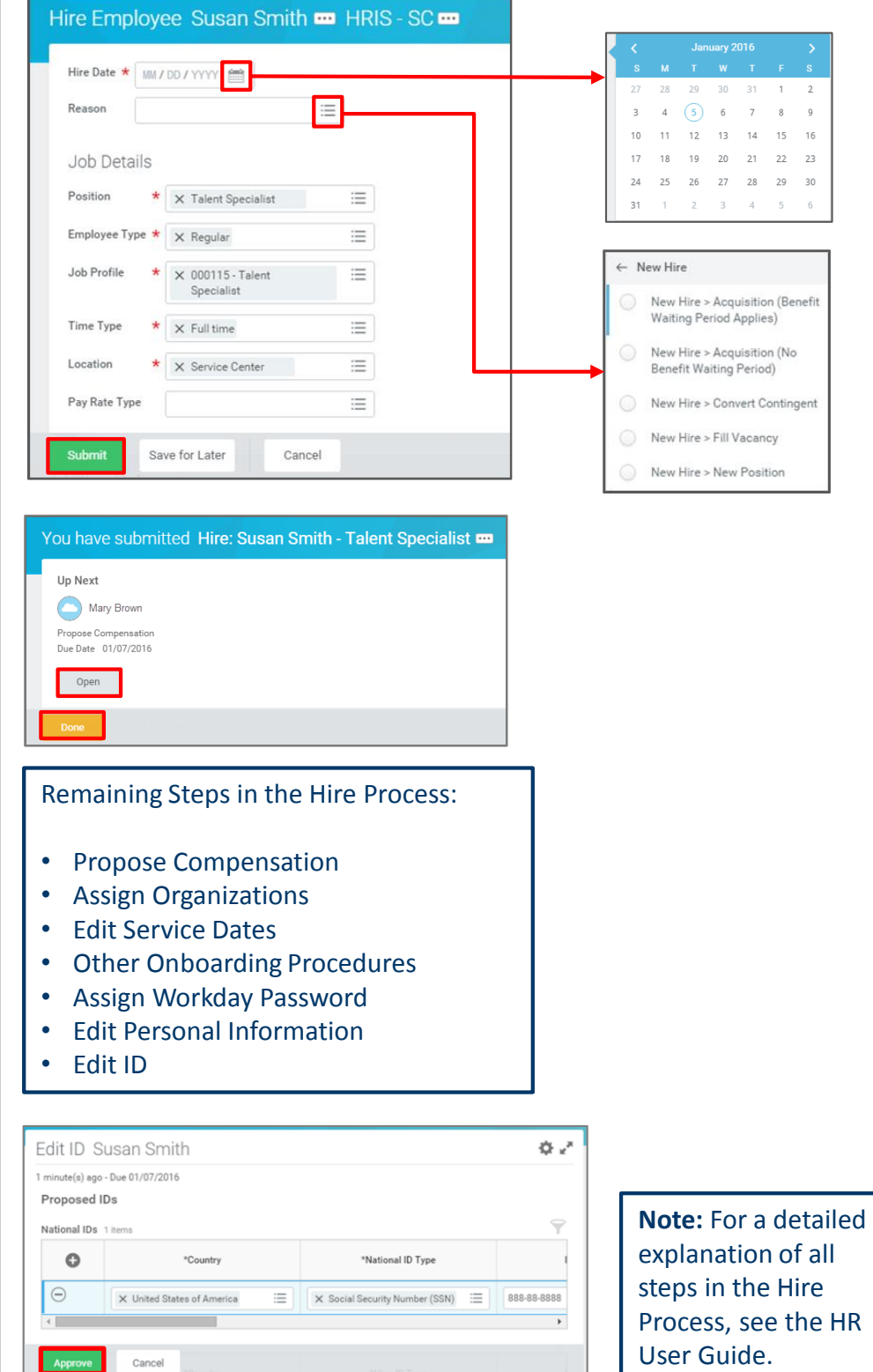